# **QUICK TIMER R4X**

## **V2.5**

## **Software Tutorial**

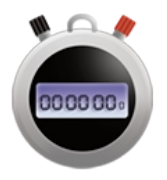

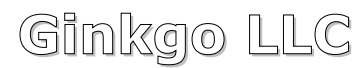

**Serial Port & Network Communication Software**

## **Table of Contents**

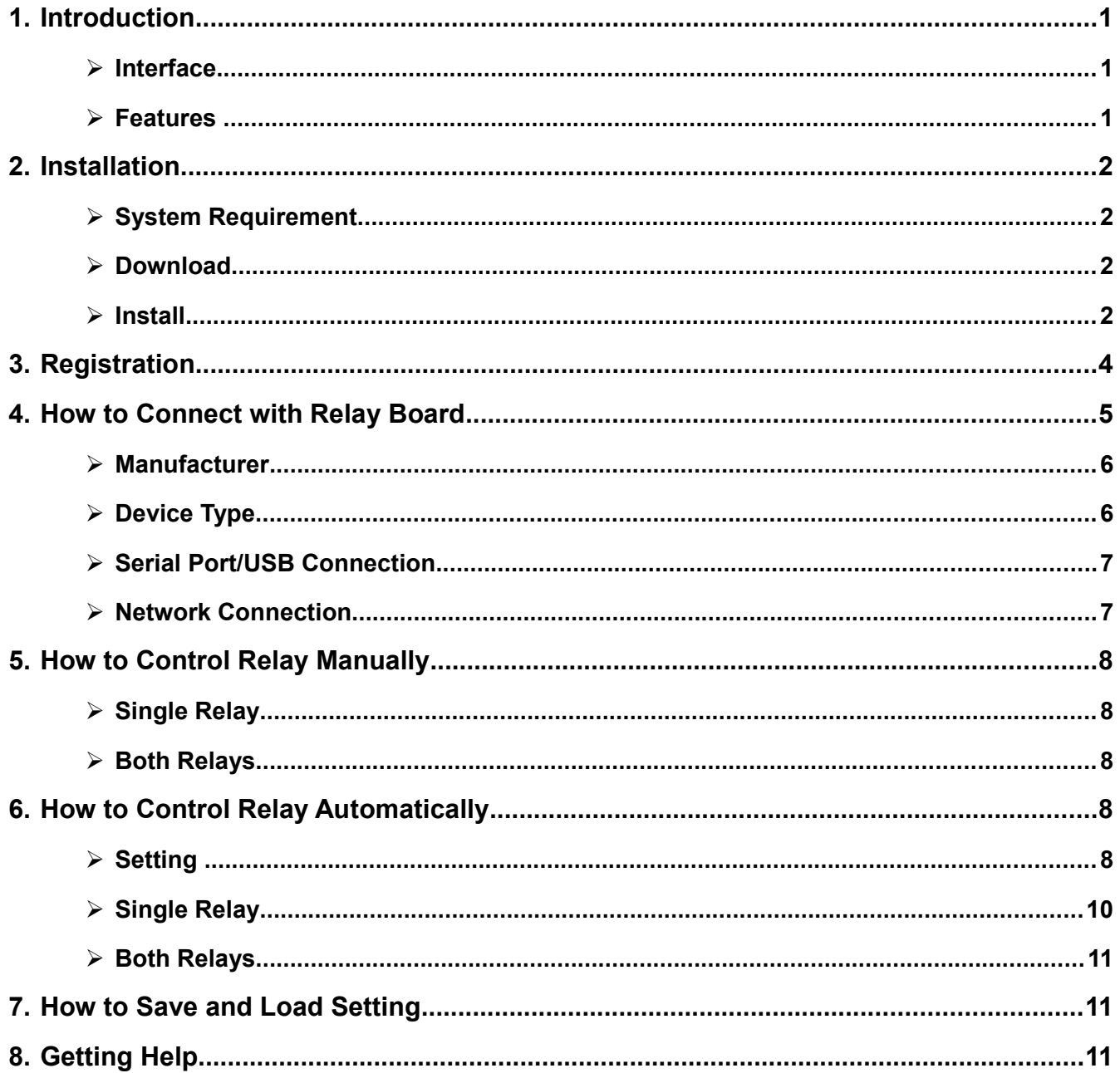

### <span id="page-2-0"></span>**1. Introduction**

Quick Timer R4X is one of our Quick Timer series software, which is to control relay boards of **[National Control Devices](http://www.controlanything.com/)**, **[Robot Electronics](http://www.robot-electronics.co.uk/)**, and **[Velleman](https://www.vellemanstore.com/)**.

Quick Timer R4X is special to control 4-channel relay boards. Programmable time setting and high resolution make it quite fit for lights control, science experiment control, home automation control, industry control, energy conservation control, and so on.

We also have **[Quick Timer R2X](http://www.serialporttool.com/QuickTimerR2XInfo.htm)**, **[Quick Timer R8X](http://www.serialporttool.com/QuickTimerR8XInfo.htm)**, **[Quick Timer R16X](http://www.serialporttool.com/QuickTimerR16XInfo.htm)** and **[Quick Timer](http://www.serialporttool.com/QuickTimerInfo.htm)**. They all have same features, except for different number of relay channel.

#### <span id="page-2-2"></span>➢ **Interface**

Quick Timer R4X user interface includes *Title Bar, Control Panels, Rapid Buttons, and Status Bar.* 

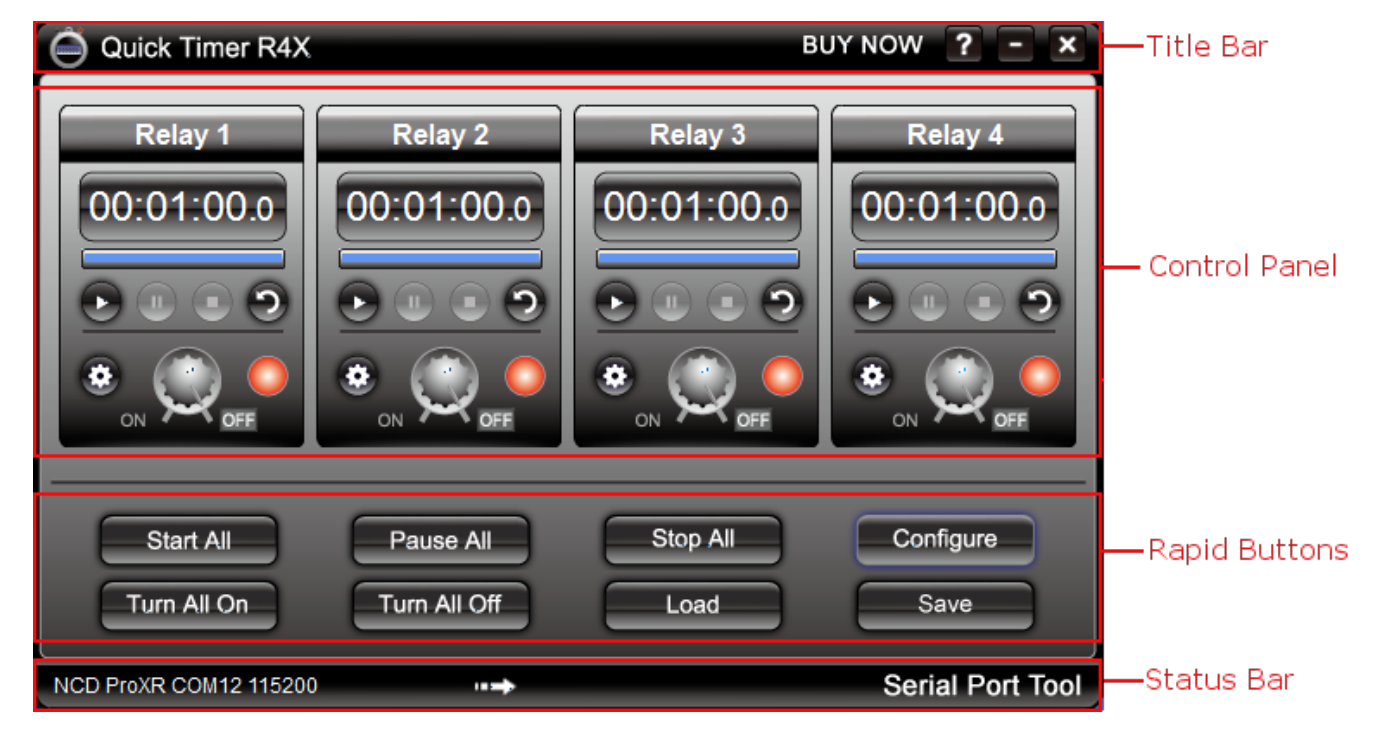

#### <span id="page-2-1"></span>➢ **Features**

- Control 4- channel relay boards through Serial Port/USB or Network
- Control relays manually with separate control panel
- Control relays automatically according to programmable time setting
- Detect and display relay connection status automatically
- Update and display the current status of relay simultaneously
- Support timer setting with counting down and counting up
- Control both relay channels with Rapid Buttons directly
- Save timer setting for later loading

### <span id="page-3-3"></span>**2. Installation**

#### <span id="page-3-2"></span>➢ **System Requirement**

 Quick Timer R4X works well on Windows 7, Windows 8, and Windows 10. Please be sure you have your Windows system updated.

#### <span id="page-3-1"></span>➢ **Download**

Click *Download* link on [Quick Timer R4X web page,](http://www.serialporttool.com/QuickTimerR4XInfo.htm) or click the link below [http://www.serialporttool.com/download/QuickTimer/QuickTimerR4X.zip](http://www.serialporttool.com/download/QuickTimer/QuickTimerR2X.zip) to save *QuickTimerR4X.zip* file on your computer.

#### <span id="page-3-0"></span>➢ **Install**

Unzip *QuickTimerR4X.zip* file to get *QuickTimerR4X.msi* file. Double-click *QuickTimerR4X.msi* file to run Setup Wizard.

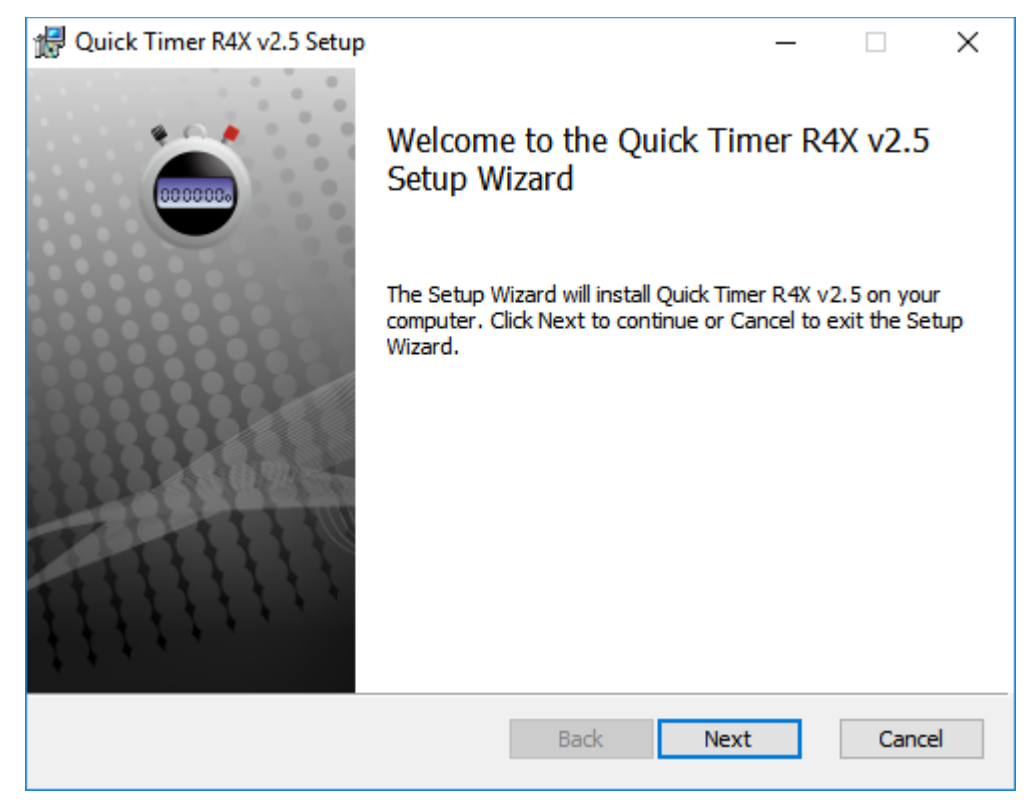

Follow the instruction of Setup Wizard, click *Next* button to step into next panel.

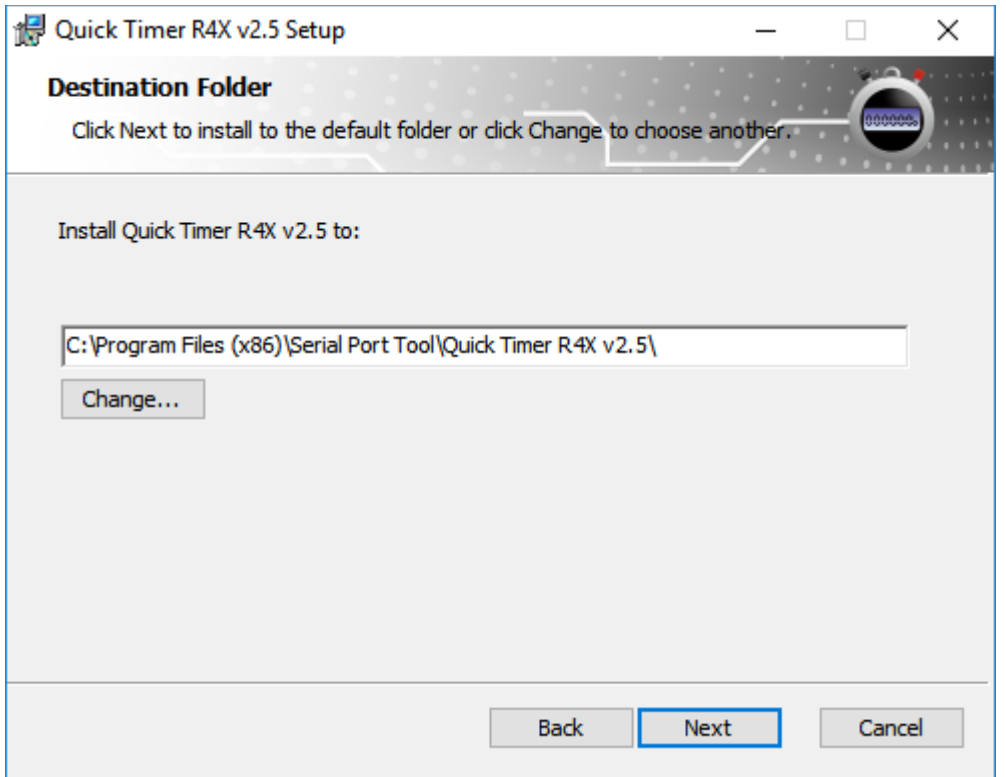

Select *Destination Folder* or keep default folder, and click *Next* button to step into next panel.

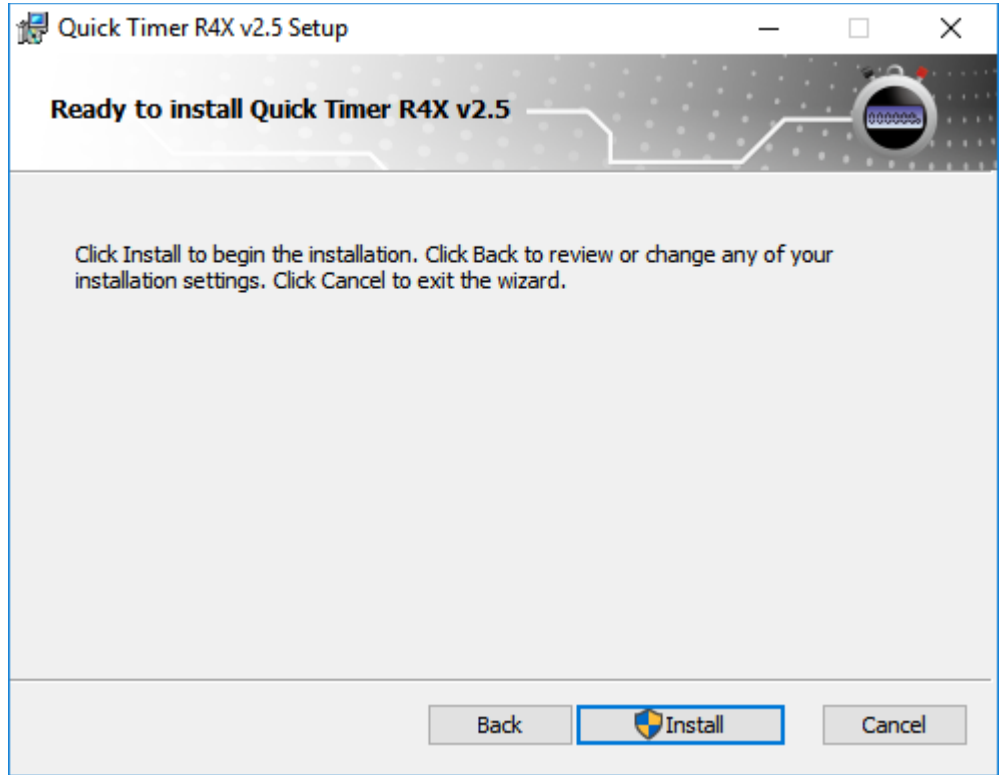

Click *Install* button, Quick Timer R4X will be installed automatically.

The final panel will be shown like below.

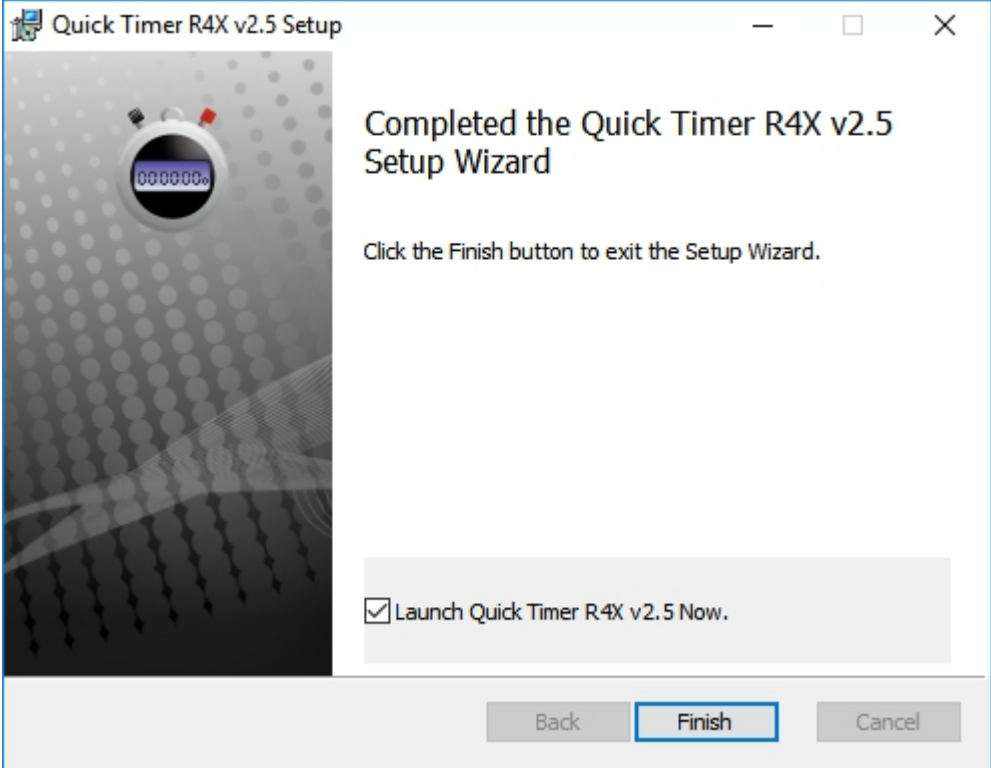

Keep *Launch Quick Timer R4X Now* option checked.

Click *Finish* button to exit the Setup wizard and run Quick timer R4X at the same time.

## <span id="page-5-0"></span>**3. Registration**

After you install and run Quick Timer R4X, you will see the registration reminder panel first.

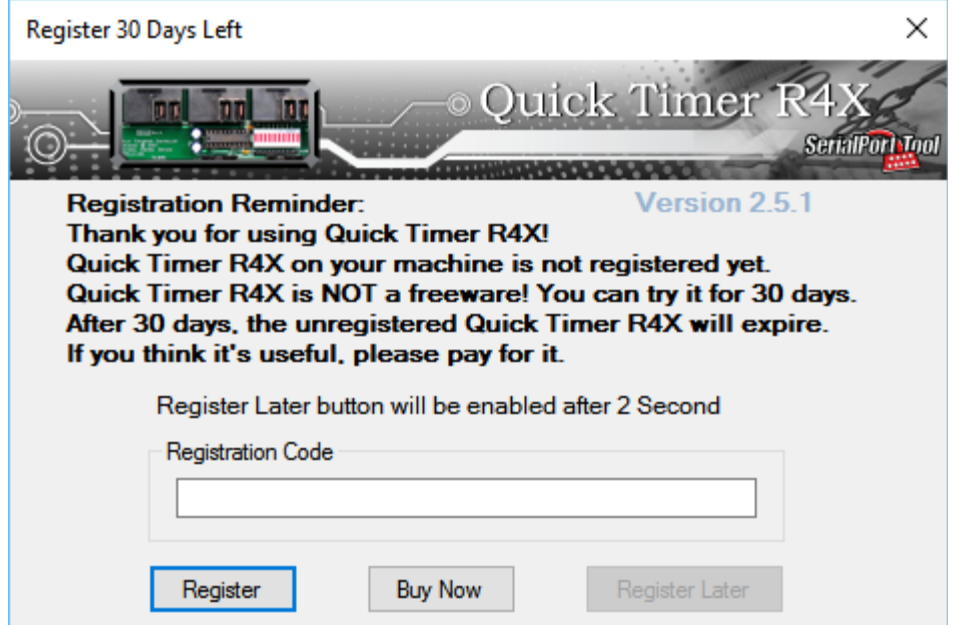

You have 30 days to try all features of Quick Timer R4X after install. This panel will let you know how many days left for your free trial. It will be shown every time when you run Quick Timer R4X until you have it registered.

After you pay for and get your registration code, input the code on this panel, click *Register* Button. The code will be verified and registered online automatically. You will see a message box after registration successful. This registration reminder panel will not be shown any more.

#### <span id="page-6-0"></span>**4. How to Connect with Relay Board**

To control relay board with Quick Timer R4X, you need connect the relay board to your computer through serial port/USB or by network interface. Then, run Quick Timer R4X to set up the connection between relay board and Quick Timer R4X.

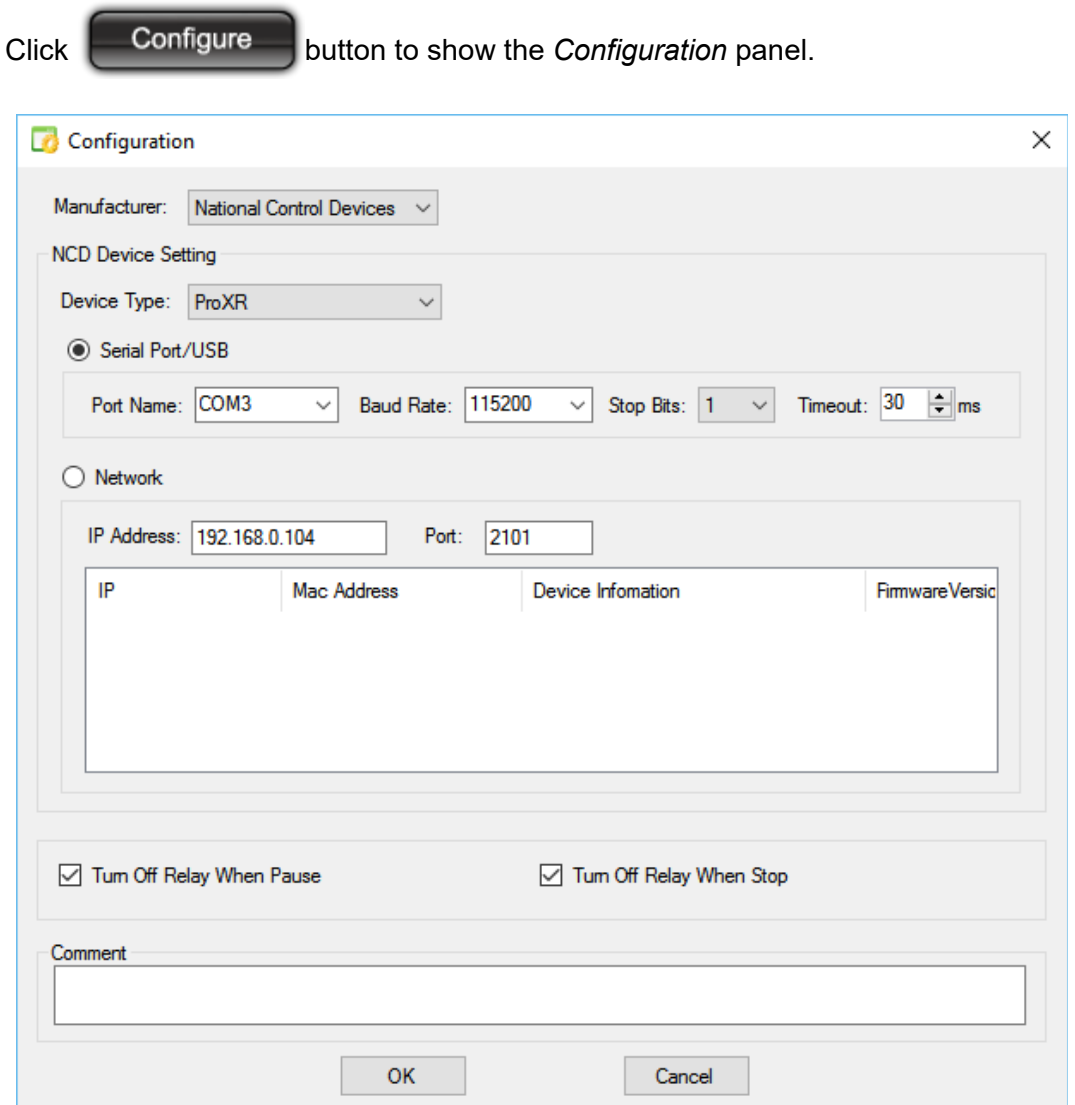

Select *Manufacturer*, *Device Type, and* connection interface *Serial Port/USB* or *Network* for the connected relay board.

<span id="page-7-1"></span>➢ **Manufacturer**

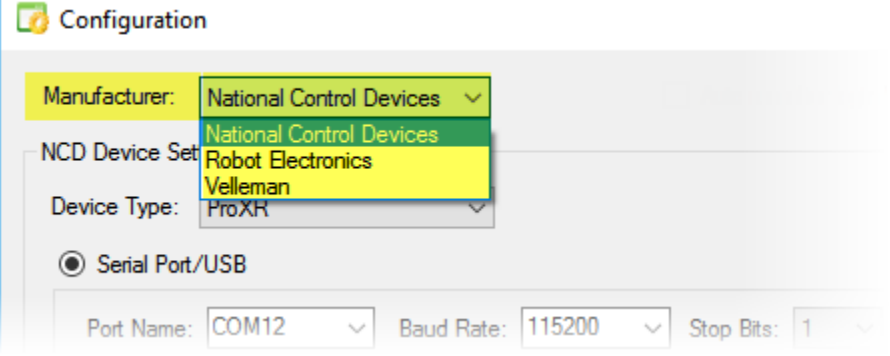

Quick Timer R4X supports relay boards of **[National Control Devices](http://www.controlanything.com/)**, **[Robot Electronics](http://www.robot-electronics.co.uk/)**, and **[Velleman](https://www.vellemanstore.com/)** only for now.

#### <span id="page-7-0"></span>➢ **Device Type**

There are different device types for each manufacturer. Select the right one for your relay board.

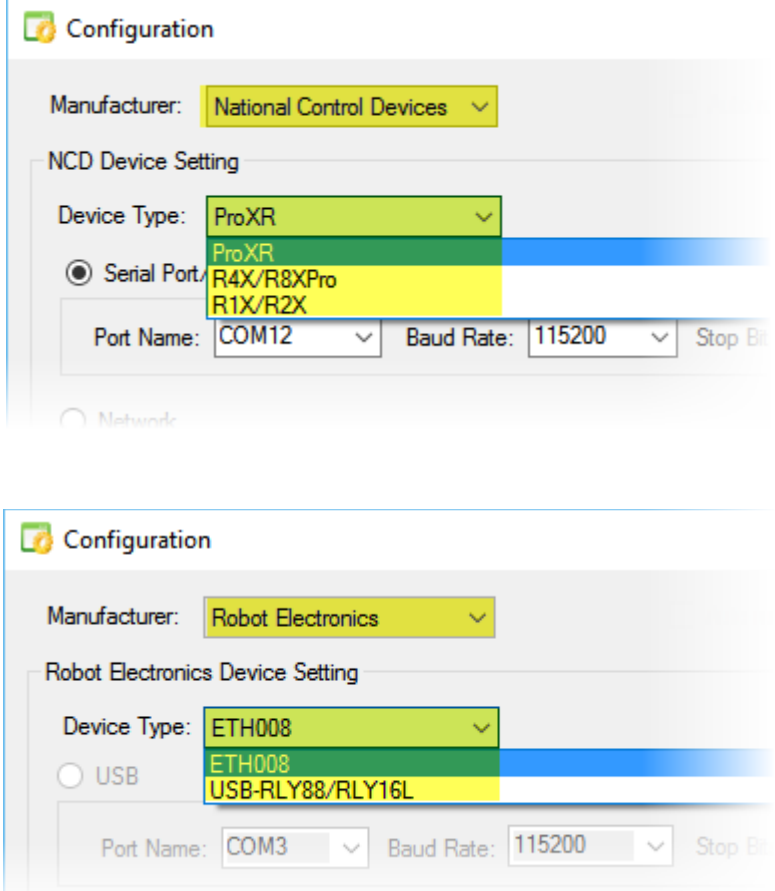

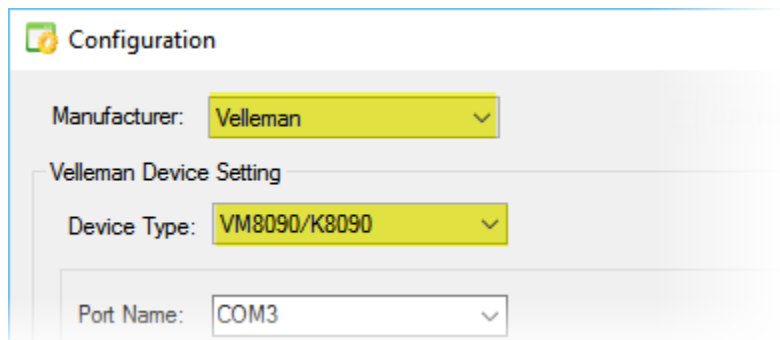

#### <span id="page-8-1"></span>➢ **Serial Port/USB Connection**

Select the option *Serial Port/USB*, if the relay board is connected to your computer with Serial Port/USB interface.

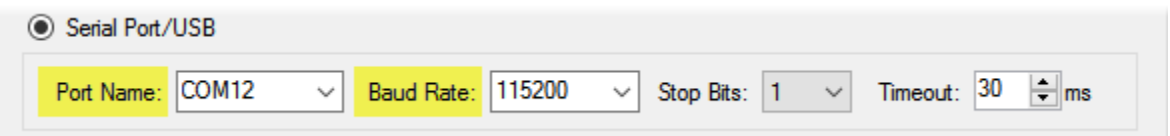

Select *Port Name* and *Baud Rate.* Keep default value for *Stop Bits* and *Timeout*.

*Port Name*: It is the name of Serial Port or USB interface that Quick Timer R4X will communicate with. All existed and available COM Port will be detected and list here. Select the corresponding COM Port for your relay board.

*Baud Rate:* It is the data transmission speed. Select the right Baud Rate to make the relay board work correctly. 9600 and 115200 are most used for relay board.

#### <span id="page-8-0"></span>➢ **Network Connection**

Select the option *Network*, if your relay board is connected to network same as your computer.

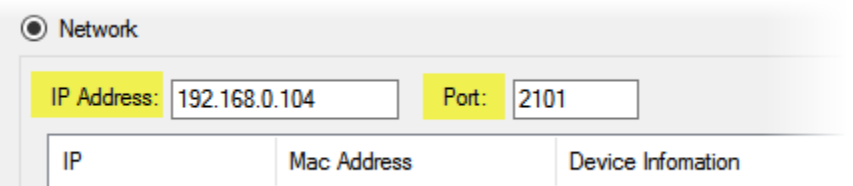

*IP Address* and *Port* number need to be input here.

*IP Address*: It is the internet address of the relay board.

Be sure the relay board is set up in the same network with your computer. Normally, the connected network device information and IP Address will be list automatically. If not, you need log in your router to get the IP Address of the relay board.

*Port:* It is the communicate port number.

The default value is 2101 for Control Devices' board, and 17494 for Robot Electronics' board. After you select all above settings for the relay board, click *OK* button to finish configuration. You will see the information of connection type and status on *Status Bar*.

NCD ProXR COM12 115200 Serial Port Tool ļ

If the selected connection type is not available, "Error" will be shown.

The flash arrow indicates Quick Timer R4X is detecting the connection status between the computer and the relay board.

If the connection is broken, the character " Connection Error" will be displayed on *Status Bar*.

## <span id="page-9-4"></span>**5. How to Control Relay Manually**

Once you set up the connection, you can control the relay board manually by mouse click now.

#### <span id="page-9-3"></span>➢ **Single Relay**

Click the switch button on *Control Panel* for each relay channel to turn on/off single relay.

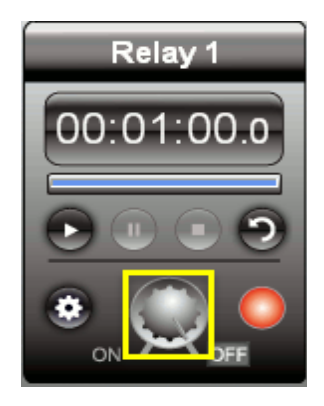

#### <span id="page-9-2"></span>➢ **Both Relays**

Click **Click** Turn All On button to turn both relays on at the same time. Click  $\Box$  Turn All Off  $\Box$  button to turn both relays off at the same time.

## <span id="page-9-1"></span>**6. How to Control Relay Automatically**

Each relay channel must be set before it steps into auto control mode.

#### <span id="page-9-0"></span>➢ **Setting**

Click button on *Control Panel* to open *Relay Setting* panel.

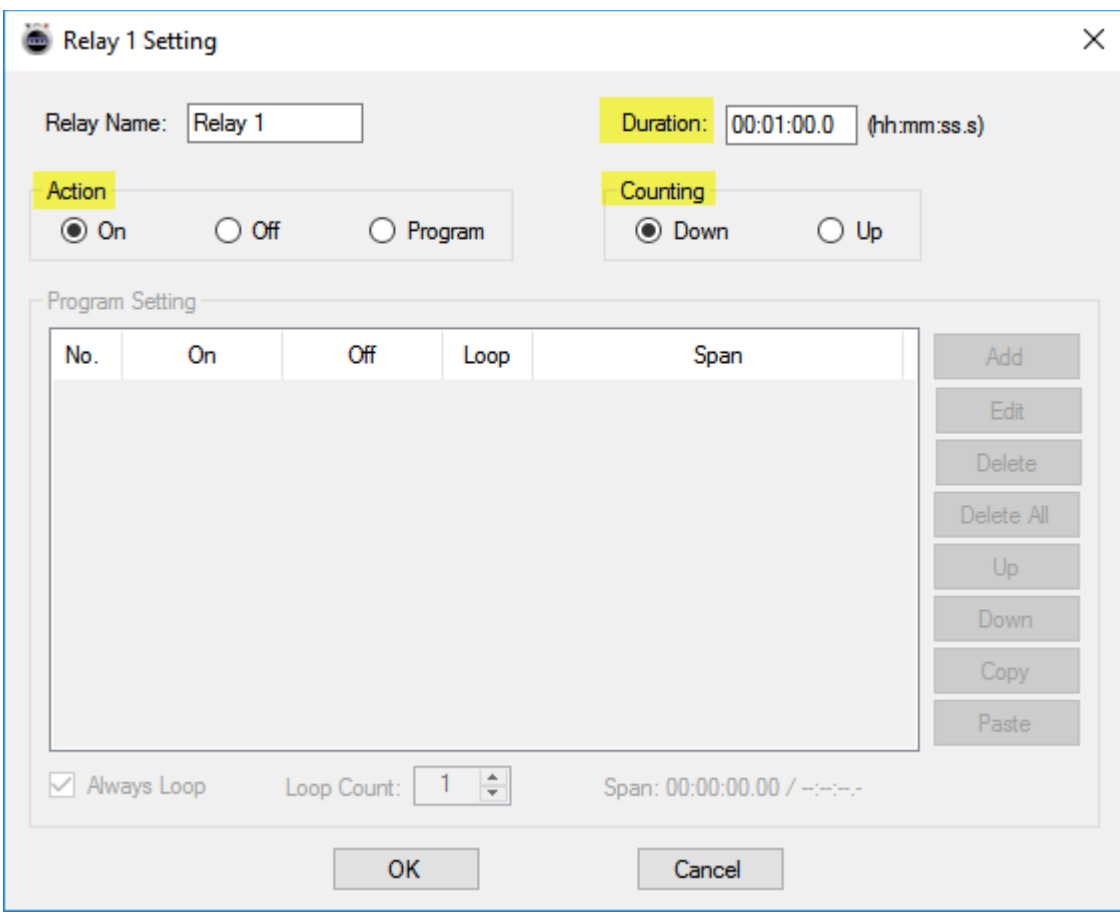

Input *Duration*, select *Action* and *Counting* mode.

*Duration:* It is the total time for the relay keeping in auto mode.

Action: It is the relay status during auto mode.

- On --- Relay will always be turned on during auto mode.
- Off --- Relay will always be turned off during auto mode.
- Program --- Relay will be turned on/off according to program setting.

*Counting:* It is the style of counting time shown on relay control panel.

- Down --- Time will be counted from maximum value to zero.
- Up --- Time will be counted from zero to maximum value.

If *Action -->Program* is selected. *Program setting* will be available. Click *Add* button to open *Item Setting* panel.

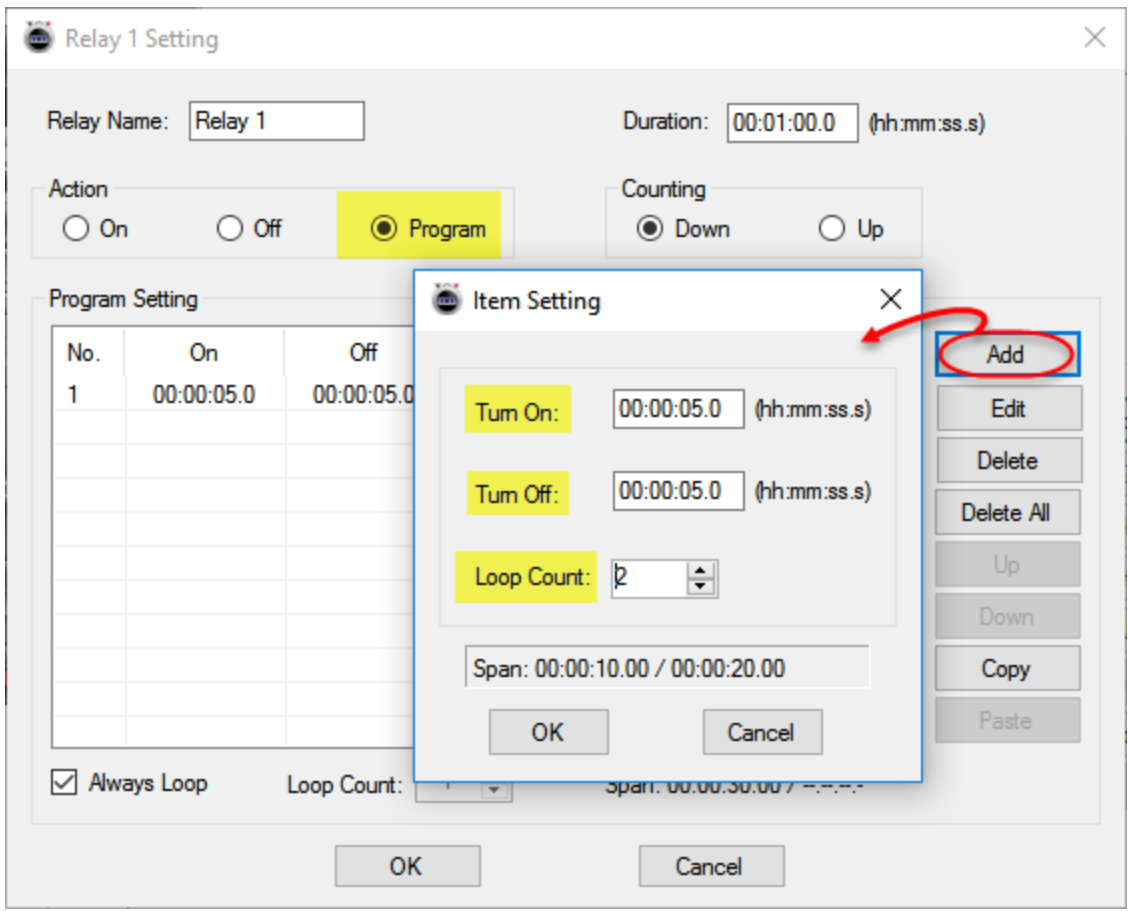

Input time for *Turn On* and *Turn Off, s*elect *Loop Count*.

Click *OK* to return *Relay Setting* panel.

Different items can be added here to make all kinds of complicated timer setting here.

Click *OK* button to finish relay setting for auto mode.

After the setting, single relay or both relays can be controlled automatically.

#### <span id="page-11-0"></span>➢ **Single Relay**

Click button on *Control Panel* to let this relay channel step into auto mode. The relay's status will change according to above setting automatically.

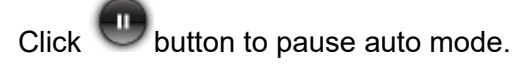

 $\overline{\mathbf{C}}$  button to stop auto mode.

 $\overline{\text{Click}}$   $\textcircled{\tiny{}}$  button down to repeat measuring time automatically.

#### <span id="page-12-2"></span>➢ **Both Relays**

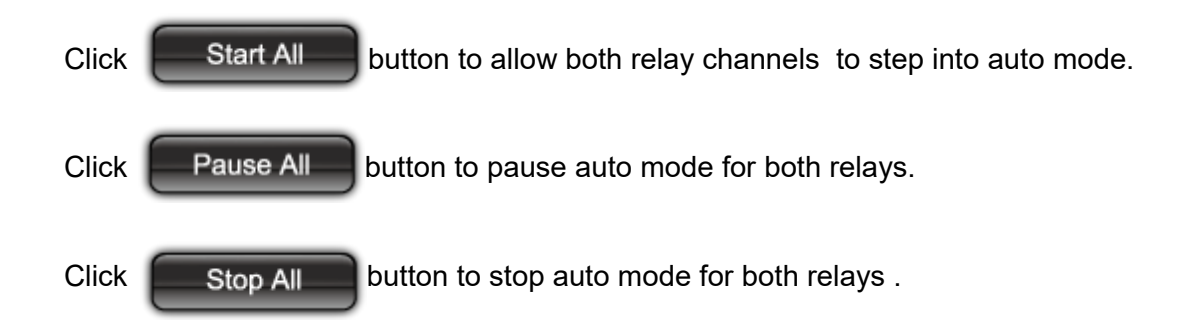

## <span id="page-12-1"></span>**7. How to Save and Load Setting**

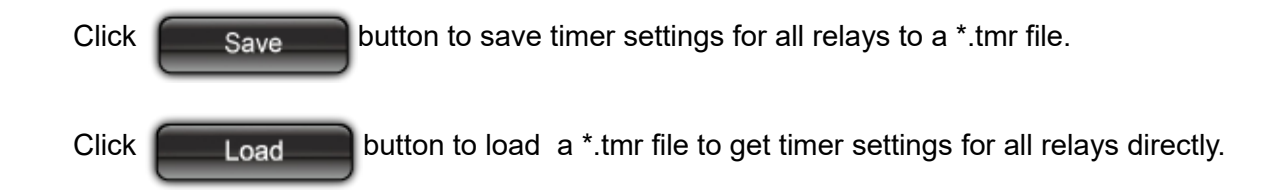

## <span id="page-12-0"></span>**8. Getting Help**

We would like to support more kinds of relay board to work with Quick Timer R4X. Please contact us if you have any suggestion or question about Quick Timer R4X.

E-mail: [support@serialporttool.com](mailto:support@serialporttool.com)

We also have [Relay Timer R4X](http://www.serialporttool.com/RelayTimerR4XInfo.htm) software to control 4-channel relay boards by schedule setting. Please visit our [Website,](http://www.serialporttool.com/) [Blog](http://www.serialporttool.com/sptblog/?cat=9) or [YouTube channel](https://www.youtube.com/user/SerialPortTool) to get more information.